### **Contents**

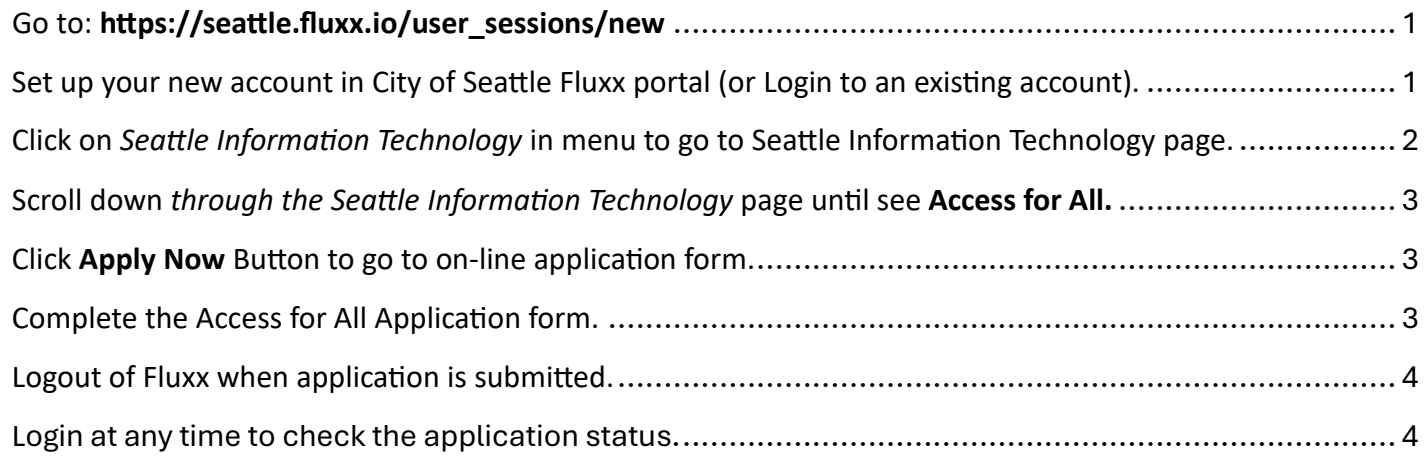

## <span id="page-0-0"></span>Go to: **[htps://seatle.fluxx.io/user\\_sessions/new](https://seattle.fluxx.io/user_sessions/new)**

<span id="page-0-1"></span>Set up your new account in City of Seattle Fluxx portal (or Login to an existing account).

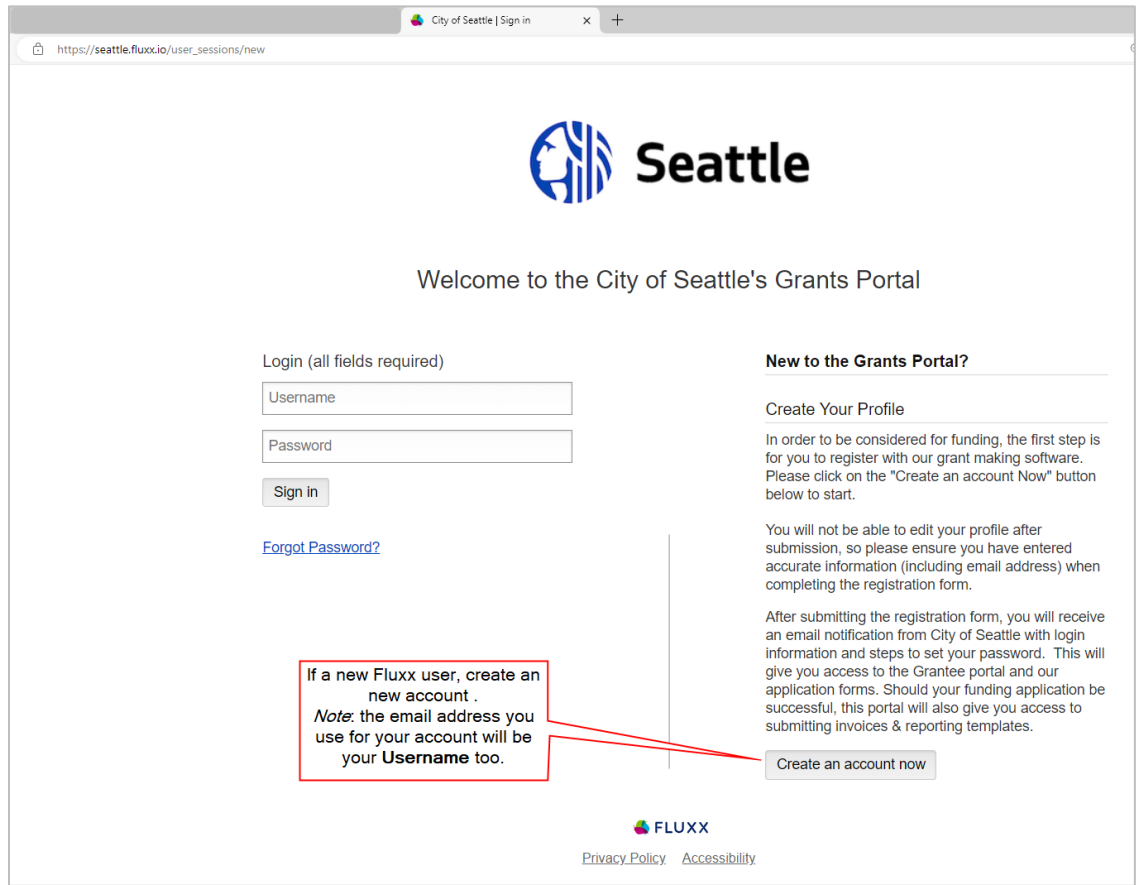

#### <span id="page-1-0"></span>Click on *Seattle Information Technology* in menu to go to Seattle Information Technology page.

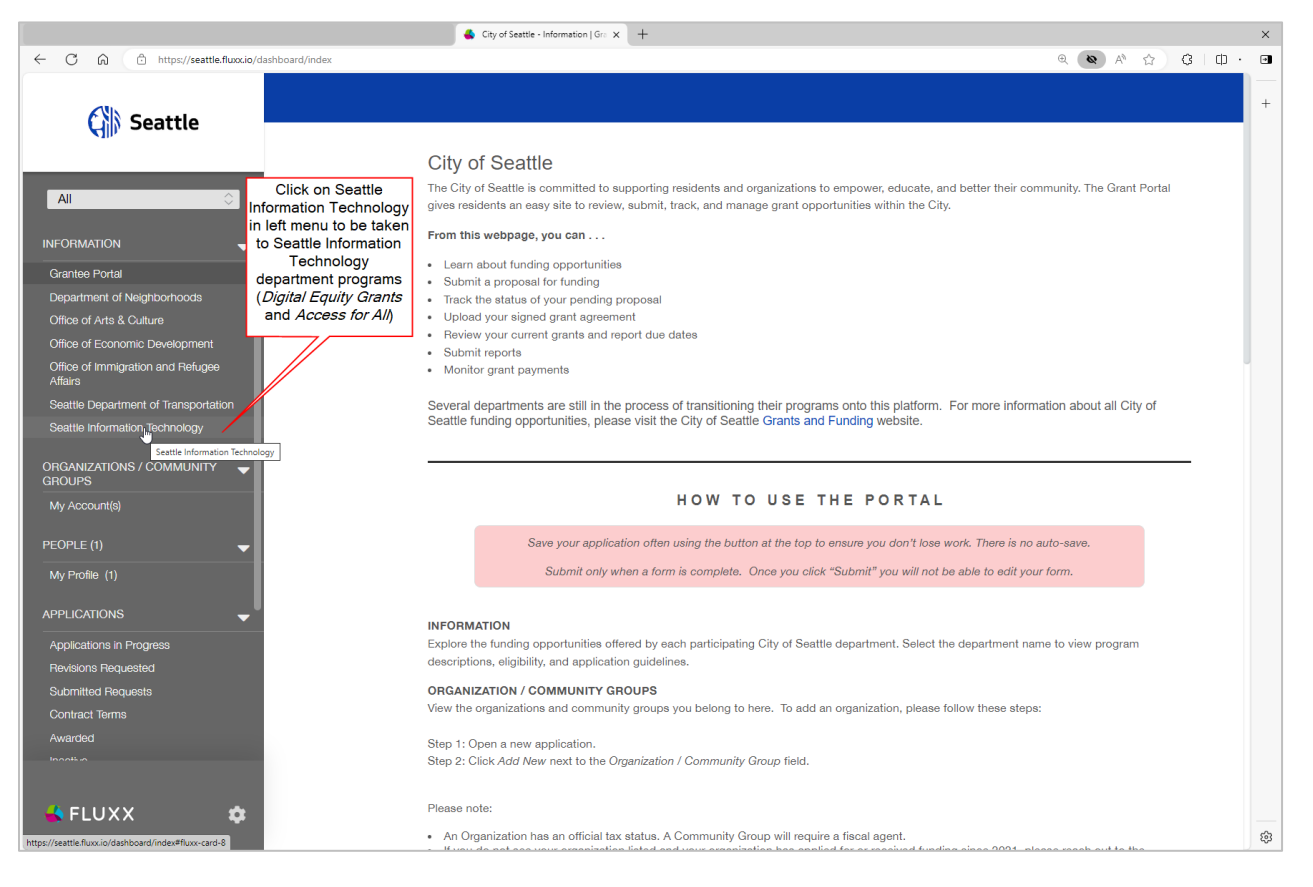

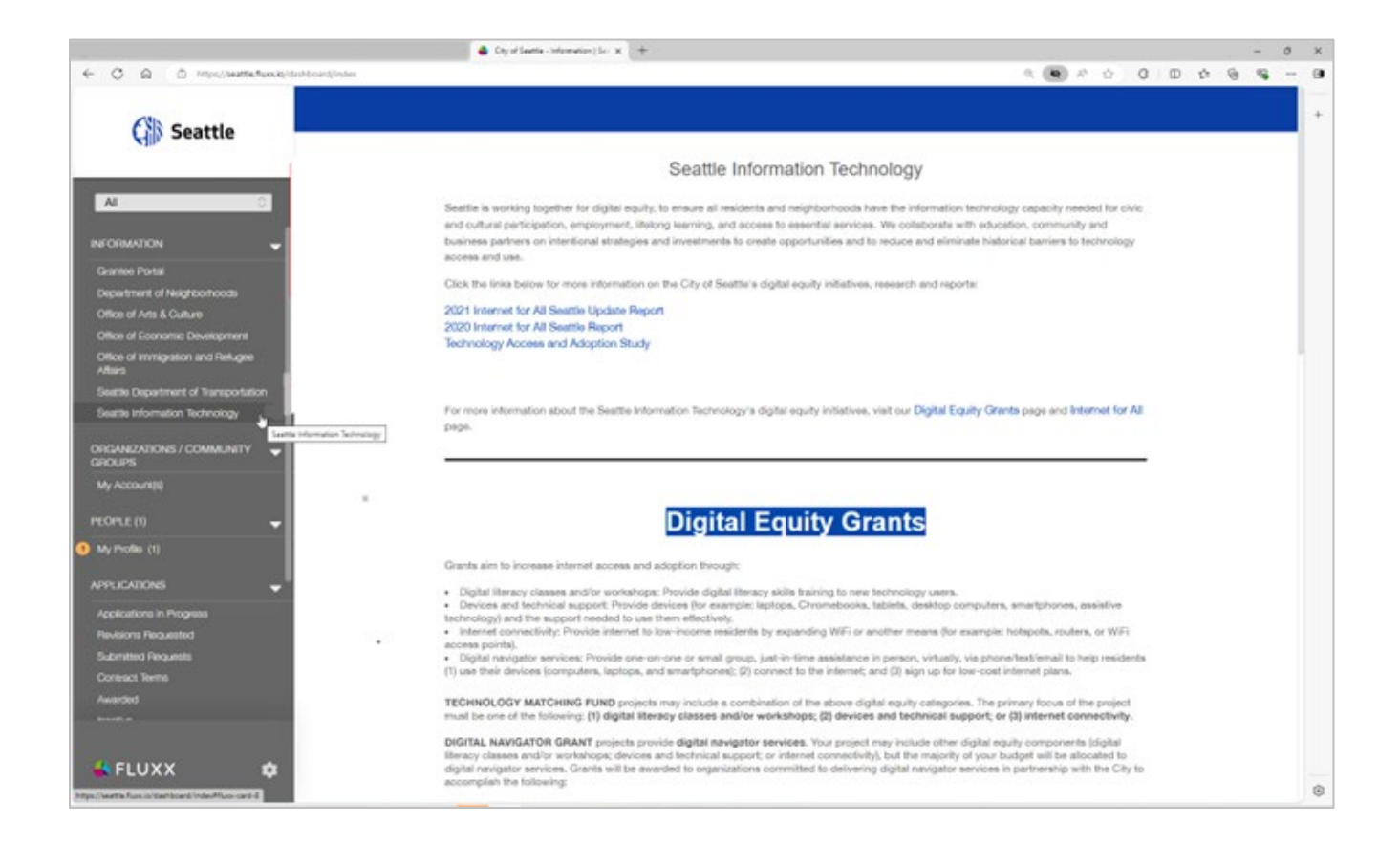

### <span id="page-2-0"></span>Scroll down *through the Seattle Information Technology* page until see Access for All.

<span id="page-2-1"></span>Click **Apply Now** Button to go to on-line application form.

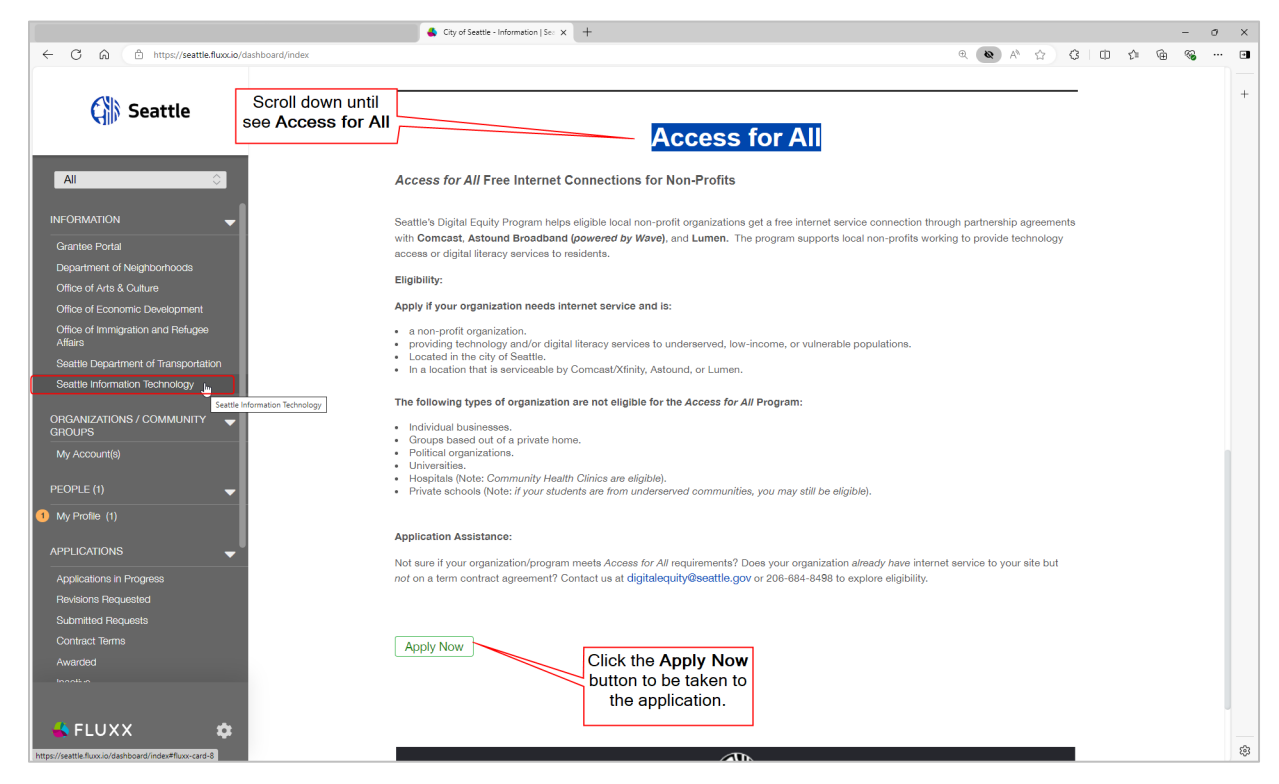

<span id="page-2-2"></span>Complete the Access for All Application form.

Note: be sure to click *Save* while you are completing the application to be sure no data is lost.

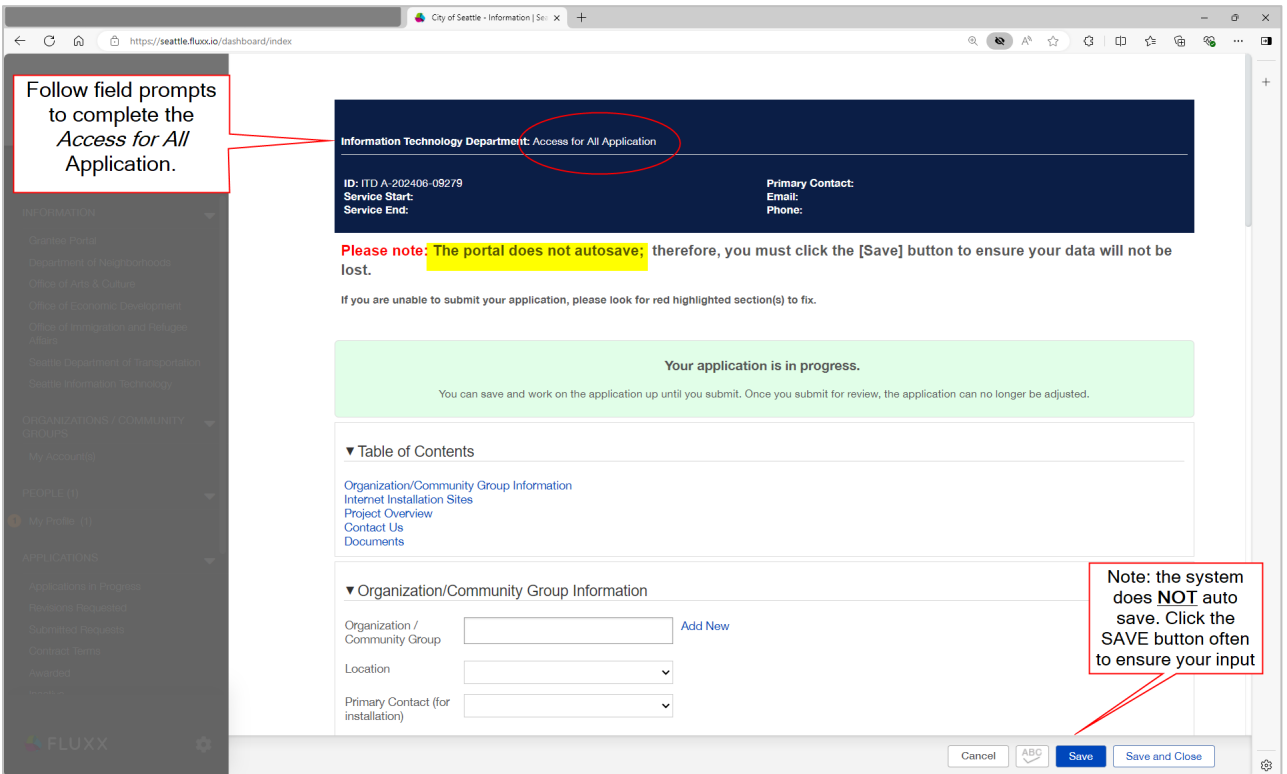

<span id="page-3-0"></span>Logout of Fluxx when application is submitted.

![](_page_3_Picture_1.jpeg)

# <span id="page-3-1"></span>Login at any time to check the application status.

![](_page_3_Picture_3.jpeg)